## Snabbreferens CE9.9 för Cisco Webex Board

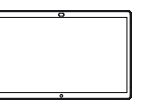

**CISCO** 

Ringa samtal med namn, telefonnummer eller adress Dela innehåll utanför samtal Dela innehåll under ett samtal Dela innehåll under ett samtal Tryck på Utanför I ett pågående 1 1 1 ᆕ ਨ ਨ den gröna samtal trycker samtalet knappen för du på Start trycker du på Samtal. för att skapa Dela skärm. knapparna på skärmen. En markör visas i Tryck på den blå 2 Anslut din 2 ਨ textinmatningsfältet  $\angle$ knappen för att presentationskälla och det virtuella Dela skärm. via kabel eller tangentbordet proximity. Du startas. Om du vill återgå kan nu dela valt till samtalet nu innehåll i din trycker du på det presentationskälla. gröna fältet (tryck Tryck på Börja dela. för att återgå till Om du inte vill dela samtalet) överst på skärmen. innehåll trycker du på Start för att återgå till startsidan. Knappa in ਨ  $\overline{\mathcal{C}}$ Anslut din 3 3 ett namn, presentationskälla nummer eller via kabel eller adress. Möjliga proximity matchningar och/ Tryck på Sluta och tryck på 3 eller förslag visas dela för att stoppa Börja dela. Du medan du skriver. presentationen. kommer nu att Om rätt matchning dela det valda visas i listan innehållet i din trycker du på den, presentationskälla. annars fortsätter du att skriva. När du har skrivit 4 Tryck på  $\Delta$  $\mathbf{L}$ in eller hittat Sluta dela den du vill ringa, för att stoppa tryck först på presentationen. namnet och sedan på den gröna knappen Mer information om hur du använder Webex Board med för Samtal Touch10 finns i Snabbreferens CE9.9 för Touch10 och 000 för att ringa Användarhandbok CE9.9 för Webex Board. samtalet. وبالتوابي

## Snabbreferens CE9.9 för Cisco Webex Board

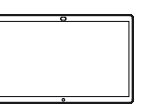

وبالتوابي **CISCO** 

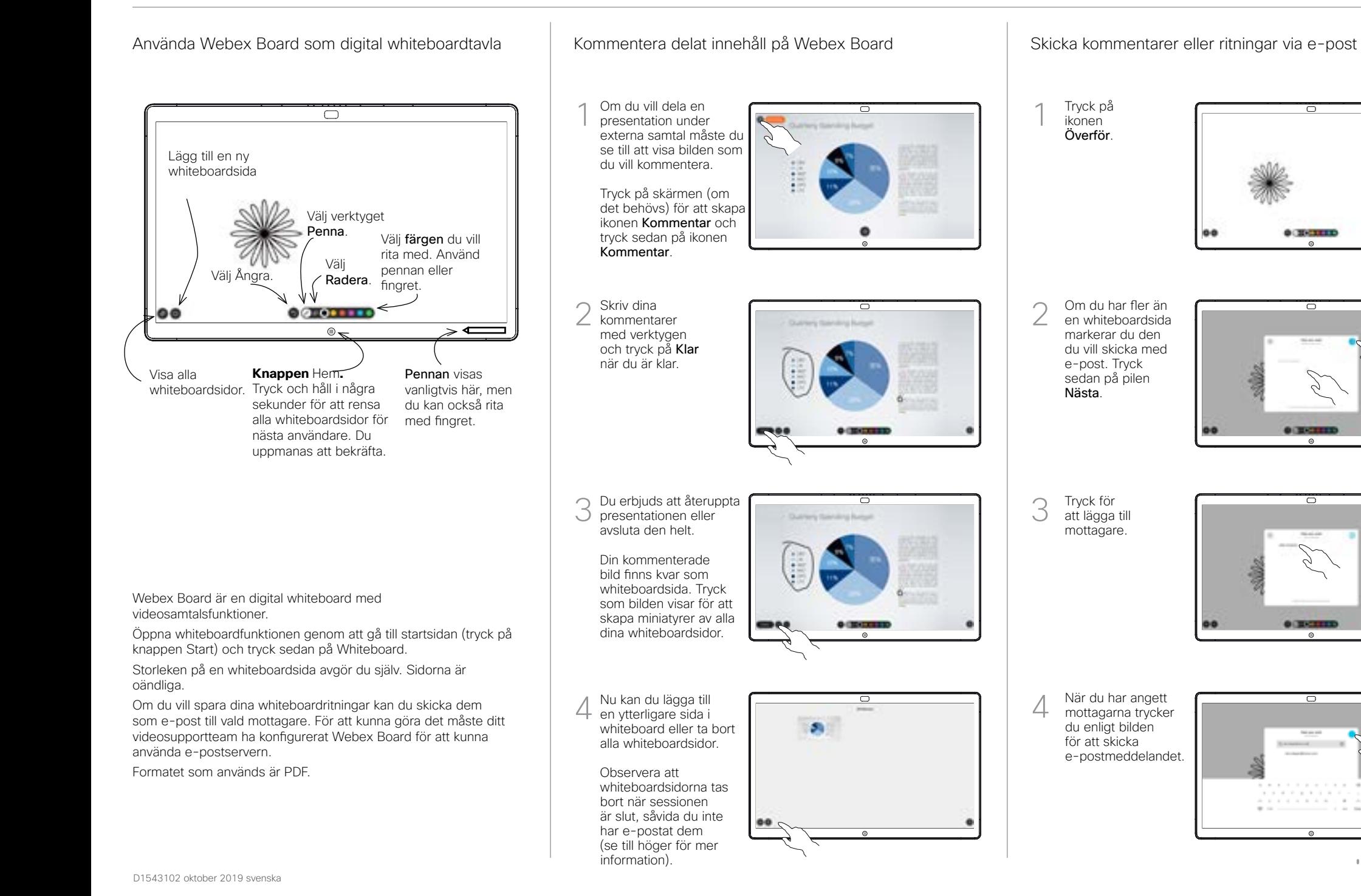